# **Quick Install Guide Web Mountain RUC-02**

## **Please Read This Before Beginning the Install of Your New RUC2**

*Quick setup instructions for your new RUC-02 unit.*

1. Remove from box and connect Ethernet (to switch or router – cable not provided), COM1 to SPIM, and power supply to PWR. **IMPORTANT – make sure Ethernet cable is connected before powering unit. Failure to do this could cause a 30 minute delay before remote access is available.**

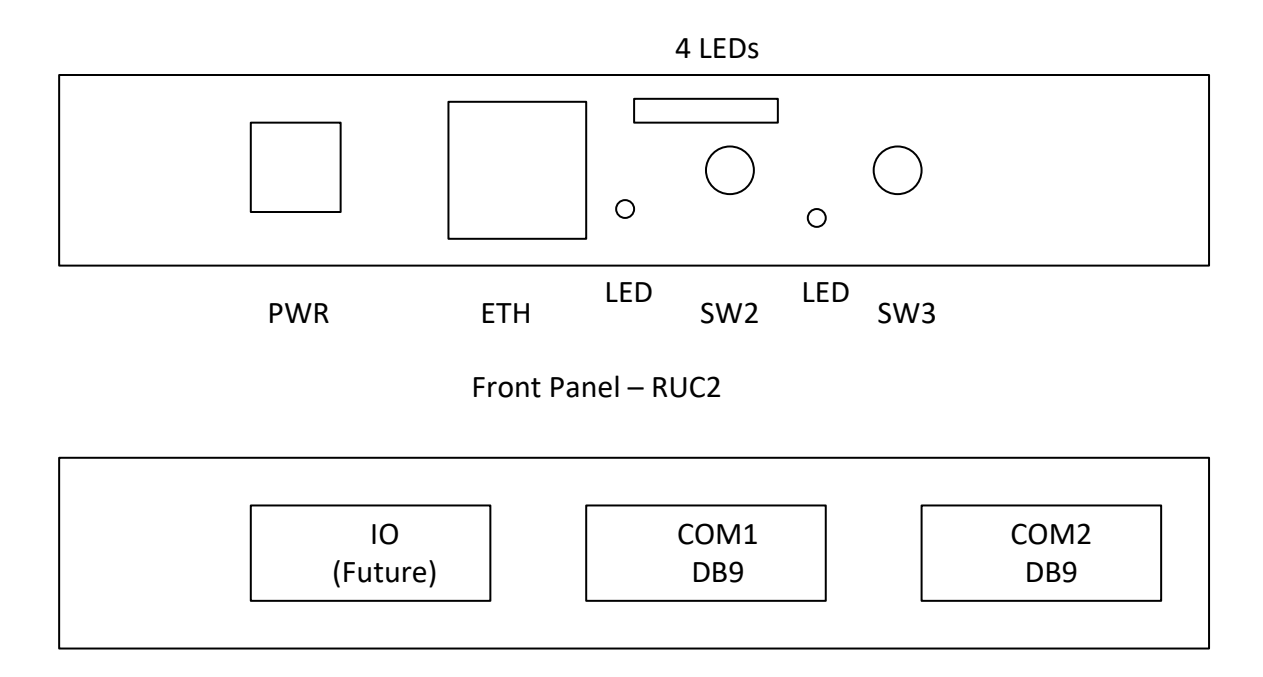

# Left Side Panel

2. Once power is applied, look at the front panel. Next to the Ethernet jack, you will see a slot that has four small blue LEDs in it. After a few seconds, those blue LEDs should light up and start flashing in a random pattern. If they don't light up, remove power from the unit, count to 10, then repower the unit.

3. Give it about a minute to allow the unit to completely boot up, then from your phone or a PC, open a browser and go to:

<http://www.wmtremote.com:xxxxx> where xxxxx is the remote port associated with your unit, and shown on the postcard taped to the unit or on the label on the back of the unit. (something like 10130).

You should be challenged for a user name and password.

**User = admin**

Password = yyyyyyyyyyyyy where yyyyyyy= the 13 digit admin password on the card/ back label.

Alternatively, you can use user wmtruc (however this user can't access the Admin tab on the menu): **user – wmtruc**

Password = zzzzzzzzzzzzz where zzzzzzzzzz = the 13 digit admin password on the card/ back label.

Port xxxxx is a unique port and only used by this unit.

### **A note on the passwords:**

These are complicated passwords, but you can change them if you so desire. Change wmtruc from the home page,(wmtruc can't access the admin page) and change the admin password from the admin page. (You will have to be logged in as admin in order to access the admin page). However, be advised that if you ever do a full complete factory reset on the unit, it will go back to these passwords, even if you have changed them. We created these challenging, unique passwords, since we're using a remote access methodology that has a bit of predictability in terms of ports. So, make sure you keep the card with the unique passwords where you can find it. If you're not worried about a user getting into the unit, just tape the card to the RUC2 unit.

Now that you're logged into the unit, click on the Networking tab on the left menu. On this page, you will see the local IP address assigned to the unit by the on-premises router. Make note of this IP address.

Now, click on the Device Config tab on the left menu. Enter in the appropriate Latitude and Longitude (can find fro[m www.zipinfo.com\)](http://www.zipinfo.com/) and select the appropriate time zone. In almost all instances, DST (Daylight Savings Time) should be left as enabled. Then, scroll to the bottom of the page and click on the button Save Config.

#### **Resets**

# Press SW103 as follows:

More than 3 seconds, but less than 6 seconds. LED will flash 3 times at 3 seconds – Reboot unit More than 6 seconds, but less than 10 seconds. LED will flash 6 times at 6 seconds – reset to DHCP. More than 10 seconds, but less than 20 seconds. LED will flash 10 times at 10 seconds. Complete Reset of unit.

More than 20 seconds. LED will flash 5 times at 20 seconds. Unit will send email to WMT with IP address, passwords, etc.

# **Trigger Setup**

Click on the Triggers tab on the left menu.

To setup a **scheduled trigger**, make sure the Command Type dropdown under "Receive Command" is set to Sched. First, provide a short but descriptive Trigger Name (ie, Front Lights On Sunset). Then, enter in the time in the H (Hours) and M (minutes) text boxes (24 hour clock, so 3 PM = 15 hours). Alternatively, you can select a time based on sunrise or sunset by selecting the check box for those options rather than "Actual Time". Then, the hours and minutes above relate to the sunrise or sunset time. For example, if you want the schedule to be 15 minutes after sunset, set H to 0, M to 15, and select "Time after sunset".

Then, under "Send Command", make sure under Command Type, you select UPB Direct (controls a single device) or UPB Link (sends a Link or Scene command), and the port (by default, COM1 – whichever port you have the SPIM connected to). Then, select the NID of your UPB system, the Device ID or Scene ID you want to control, and the command (normally Activate or Deactivate). Then, click on Add Trigger.

**NOTE:** At the current time, you cannot have two triggers set to run at the same scheduled time. Either move triggers apart by a minute or so, or setup new UPB links (scenes) that control all the devices you want to control at a particular time.

To setup a **Button Trigger**, under Receive Command, make sure the Command Type dropdown is set to Button. Then, provide a short descriptive name (i.e., Front Lights On), then select the Page # and button # where you want the Button to show up on the Control Panel. Then, enter in the text that you want to show up on the actual Button. This text can match the Trigger Name or be different. You can only have one trigger per button.

Then, just like with the Scheduled Trigger, under "Send Command", make sure under Command Type, you select UPB Direct (controls a single device) or UPB Link (sends a Link or Scene command), and the port (by default, COM1 – whichever port you have the SPIM connected to). Then, select the NID of your UPB system, the Device ID or Scene ID you want to control, and the command (normally Activate or Deactivate). Then, click on Add Trigger.

At the bottom of the Triggers page, you can view your added triggers by clicking on the dropdown next to the type of trigger you want to view – Scheduled, Button, or Command.

To setup a **Command Trigger**, select Command in the Type dropdown, enter in a name for the trigger, then enter in the actual command you want to trigger on. You can capture this command using the Receive Log (don't include the PU that shows up at the front of the command). Then, setup the Send command as for the other triggers.

#### **App setup**

You first need to setup Button triggers as desired. Whatever buttons are setup will be the buttons seen on the mobile app.

You can download the free apps for the RUC unit from the iTunes or Google Play store (search for Universal Home Automation) to your mobile device. On the setup page for the app, enter in the information as follows:

Remote Host / IP: [www.wmtremote.com:xxxxx](http://www.wmtremote.com:xxxxx) where xxxxx is the remote port from above Local Host / IP: enter in the IP address that you noted earlier from the Network Config page. Local Network Name: Assuming you're connected to the local wireless network, click on the Current button and this field will be populated for you

Enter in the admin user and password, or the wmtruc user and password. Select your desired color theme

Make sure the checkbox for "Automatically get button text" is checked. Then click Accept.

#### **Remote Upstart**

When we say Remote Upstart, we are referring to using the RUC2 as an Ethernet PIM for Upstart. In Upstart, go to Network, Configure. You'll see the UPB Interface Setup window popup. On the Interface Type dropdown, select "WMT RUC1 and RUC2". Now, the rest of the setup is based upon your situation – whether you are connecting from the local network, or remotely outside the local network.

### *Local connection.*

You will need to know the IP address assigned to the RUC2 in our local network. This is found on the Networking Config screen of the RUC. It will be something like 192.168.1.12 or 10.0.0.17. Configure this screen as follows:

TCP Port 9761 Select "By IP Address" Enter the IP address (ie, 10.0.0.17) in the field next to By IP Address. Then click on Connect. You should see blue or green arrows next to each line in the Connect Log at the bottom of this window

and it will tell you that the selected powerline interface is now operational.

### *Remote Connection*

The remote access port assigned to your unit and shown on the label ends in a "0", for example, 10130. This is the remote webserver port. When you use this in a browser, you get to the webserver on the RUC2 unit and you can view the configuration pages. To do a remote Upstart session outside the local network, you will use the remote access port +1 if you have your SPIM connected to COM1 (ie, 10131) and the remote access port +2 if you have your SPIM connected to COM2 (ie, 10132). Keep this in mind.

However, before you configure Upstart for these new settings you must first enable Remote COM ports within the RUC2 user interface. Get into the user interface by entering the local IP address of the RUC2 or [www.wmtremote.com:xxxxx.](http://www.wmtremote.com:xxxxx) Login with the Admin user and password. Go to the Admin tab on the left menu.

Now, go down to the Remote Access section (right below the registration part of the screen). By default and as shipped, this selection is set to "Turn on remote web browser access and leave comm ports off". Use the dropdown and select "Turn on remote web browser access and all comm ports with no timeout" (You can also elect to use this option with a 2 hour timeout so in case you forget to turn it back off when you're through with Upstart, it will turn itself off after 2 hours). Then, click on the button "Change the remote access".

The unit will enable the remote comm ports. Allow a minute or two for this change to take effect. The reason we follow this procedure is that there is no option in Upstart to password protect an Upstart

session. If this were activated all the time, someone with a little bit of knowledge could potentially access a network through the unprotected application.

Now, go back into Upstart. Assuming you have your SPIM connected to COM1, do the configuration as follows:

Interface Type: WMT RUC1 and RUC2 TCP port xxxx1 (your remote access port +1, ie, 10131). Select "By Name" To the right of "By Name", enter in *[www.wmtremote.com](http://www.wmtremote.com/)* Then, click on Connect. You should see blue arrows next to each line in the Connect Log at the bottom of this window and it will tell you that the selected powerline interface is now operational.

Now, use Upstart as desired.

Now, just let the RUC2 sit there and work!

If you have any questions, contact us at 303-627-1856 or [sales@webmtn.com](mailto:sales@webmtn.com)

Web Mountain Technologies